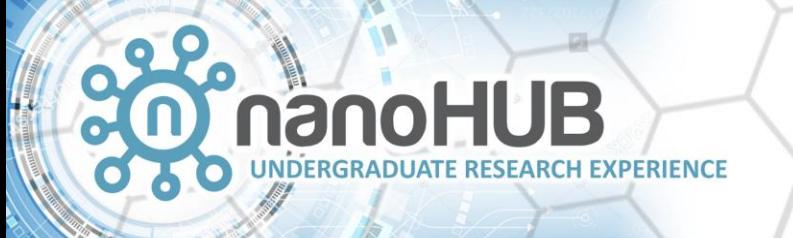

# Chemical Autoencoder Tool User Guide

#### Bryan Arciniega, Mackinzie Farnell, Nicolae C. Iovanac, Brett Savoie

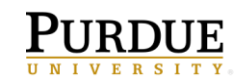

**Network for Computational Nanotechnology** 

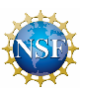

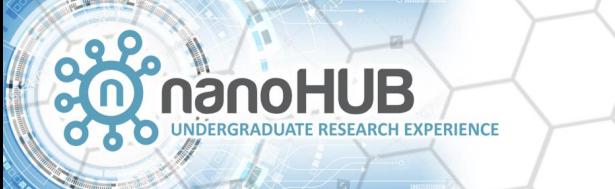

#### User Guide Contents

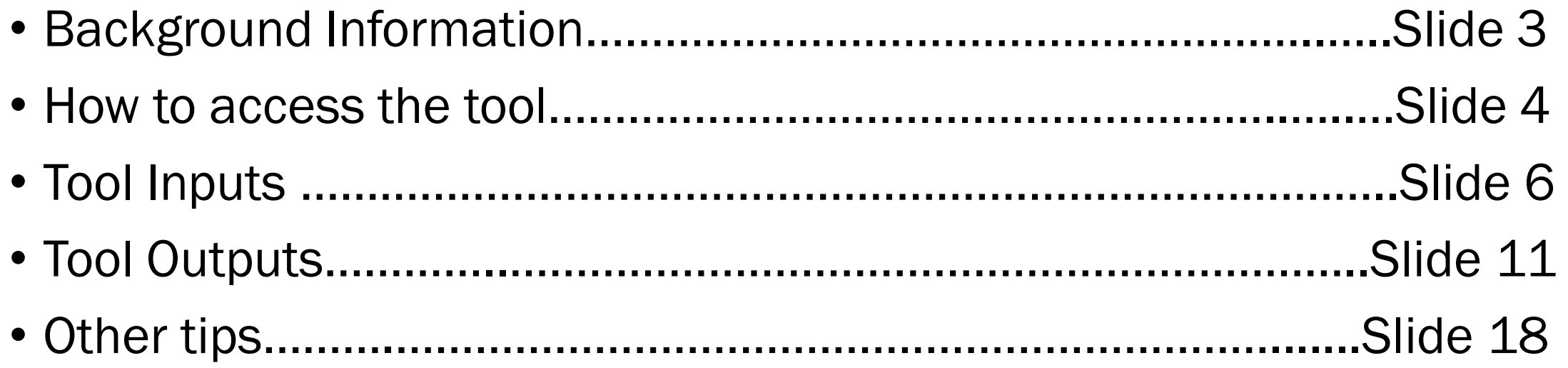

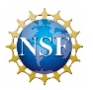

VERSITY

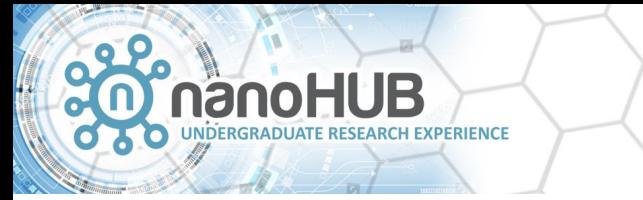

### Background Information

- The Chemical Autoencoder tool for latent space enrichment is designed to allow users to joint train autoencoder models on property prediction and visualize the latent space of these models with principal component analysis plots
- The tool is based on the paper: Improved Chemical Prediction for Scarce Data Sets via Latent Space Enrichment by Nicolae C. Iovanac and Brett M. Savoie
	- Refer to this paper for more background information

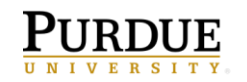

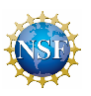

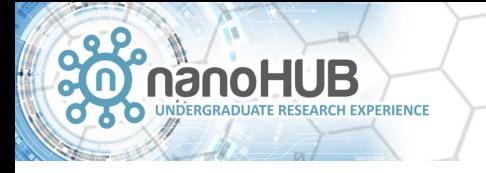

#### How to Access Chemical Autoencoder Tool

- Log on to your account on nanohub.org
- To find the tool, do one of the following:
	- Go to: <https://nanohub.org/tools/chemae>
	- Search for the Chemical Autoencoder for Latent Space Enrichment Tool

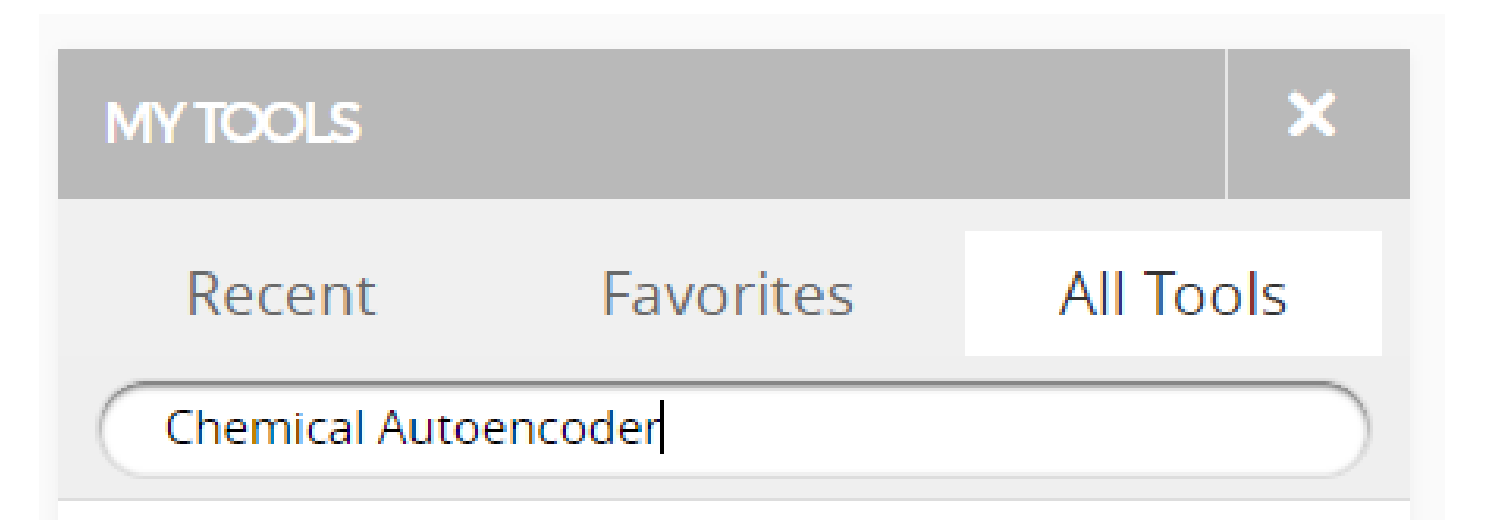

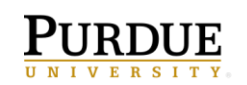

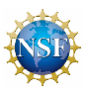

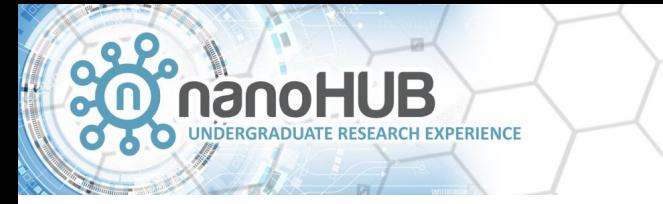

# Front Page of Tool

- The front page of the tool is a short tutorial. Refer to this tutorial to find the minimum amount of information required to run the tool
- After reviewing the tutorial, move to the 'Inputs' tab to begin using the tool

**Chemical Autoencoder** 

**Tutorial** Inputs

#### Molecular Autoencoder

**Outputs** 

This tool is from the paper contains training and sampling code for the paper Improved Chemical Prediction from Scarce Data Sets via Latent Space Enrichment by Nicolae C. Iovanac and Brett M. Savoie.

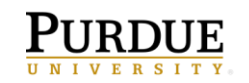

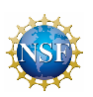

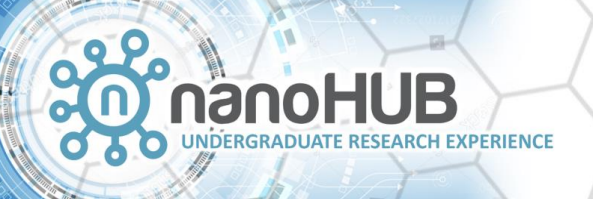

# Tool Inputs

#### **Chemical Autoencoder**

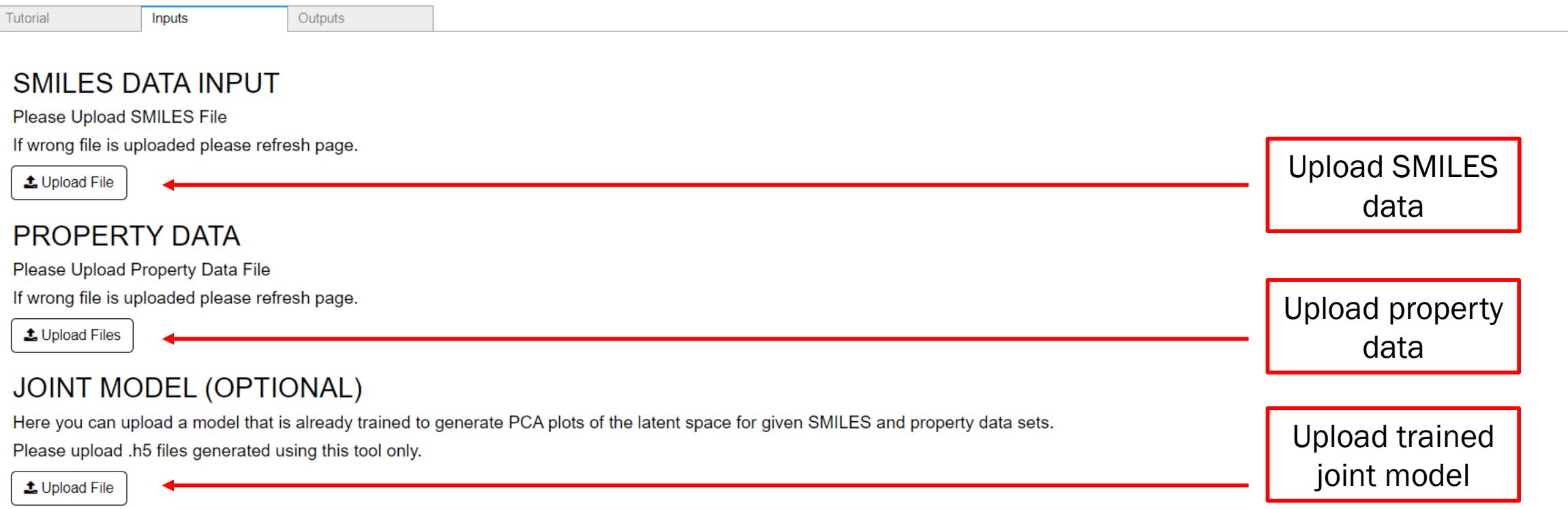

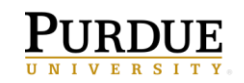

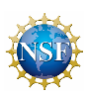

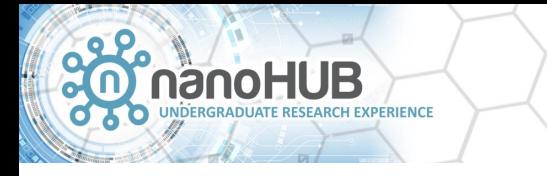

- Either a .txt or .csv file can be uploaded
- For the .txt files, the SMILES should be separated by newline characters
- SMILES strings should be no longer than 80 characters
- SMILES strings may only contain the following unique characters:
	- " ", "B", "b", "C", "c", "N", "n", "O", "o", "F", "Si", "P", "p", "S", "s", "Cl", "As", "Se", "Br", "I", "1", "2", "3", "4", "5", "6", "7", "8", "9", "10", "(", ")", "[", "]", ".", "#",  $"\omega$ ", "=", "-", " $\setminus$ ", "/", "+", "%", "H"
- For more information on SMILES strings, please refer to: [https://archive.epa.gov/med/med\\_archive\\_03/web/html/smiles.html](https://archive.epa.gov/med/med_archive_03/web/html/smiles.html)

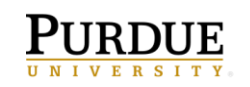

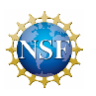

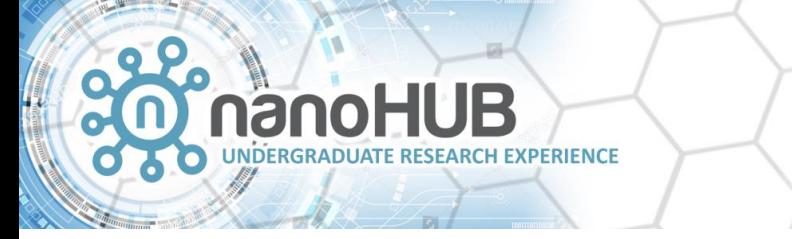

#### SMILES validity check

- Upon uploading SMILES data, the validity of each SMILES string is evaluated using the following command:
	- Chem.MolFromSmiles(smile) from RDkit library
- If there are invalid SMILES, the tool will print the invalid string and the index of that string in the list of SMILES (where the indices go from 1 to number of SMILES uploaded)
- If you know these SMILES to be valid, continue running the tool
- If you decide to remove these SMILES from the list, you will have to refresh the tool page and re-upload the new SMILES file

Alert Image:ALERT! SMILES: O[C@H]1[CH]23C[C]12(CC#C)03 in index: 10 is not a valid molecular structure. ALERT! SMILES:C[C]1230[CH]41[C@@H]2CC[C@@H]34 in index: 198 is not a valid molecular structure. ALERT! SMILES:CC[C]123C[CH]1(02)[C@H]3CO in index: 502 is not a valid molecular structure. ALERT! SMILES:C#C[C]123C[CH]1(C2)03 in index: 523 is not a valid molecular structure.

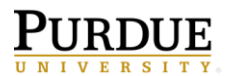

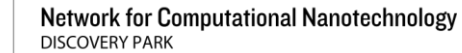

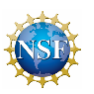

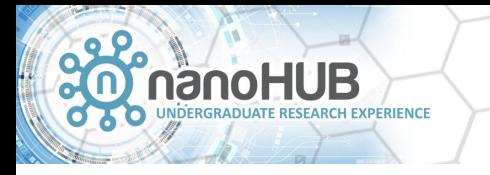

- Property data file can be uploaded in .txt or .csv format
- For .txt files, there should only be one space between the properties in each row
- Please ensure that each property is indexed the same way the SMILES strings are indexed (i.e. the first row of properties corresponds to the first SMILE)
- If a property data value is missing, write 'None' in place of the value
	- Failure to do so will result prevent the tool from running or produce invalid results
- You may upload data to train on as many properties as you would like
- Please include the names of the properties in the first line of the file, corresponding with each column of properties

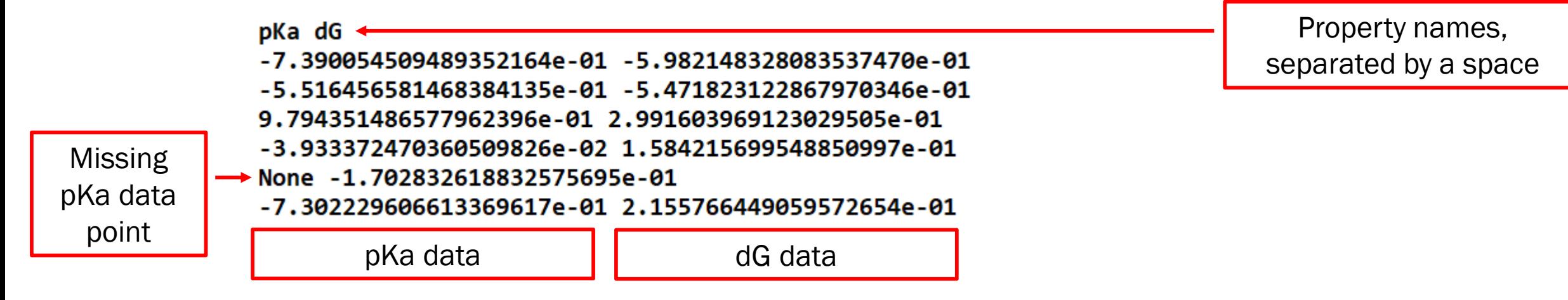

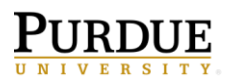

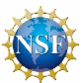

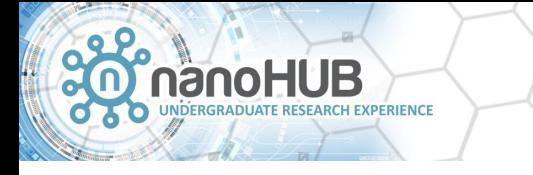

- Uploading a joint model is optional
- The uploaded joint model will only be used to generate PCA plots and will not affect joint training
- If a joint model is not uploaded, PCA plots will be generated using a model trained only on reconstructing 128,000 SMILES with no property prediction task
- All joint models uploaded must have been trained using the Chemical Autoencoder for Latent Space Enrichment tool so that they have the correct architecture
	- Upload the .h5 file generated by joint training a model

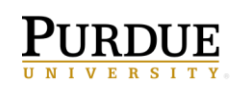

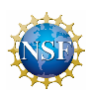

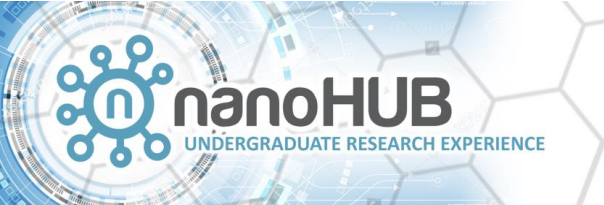

UNIVERSITY

#### Tool Outputs

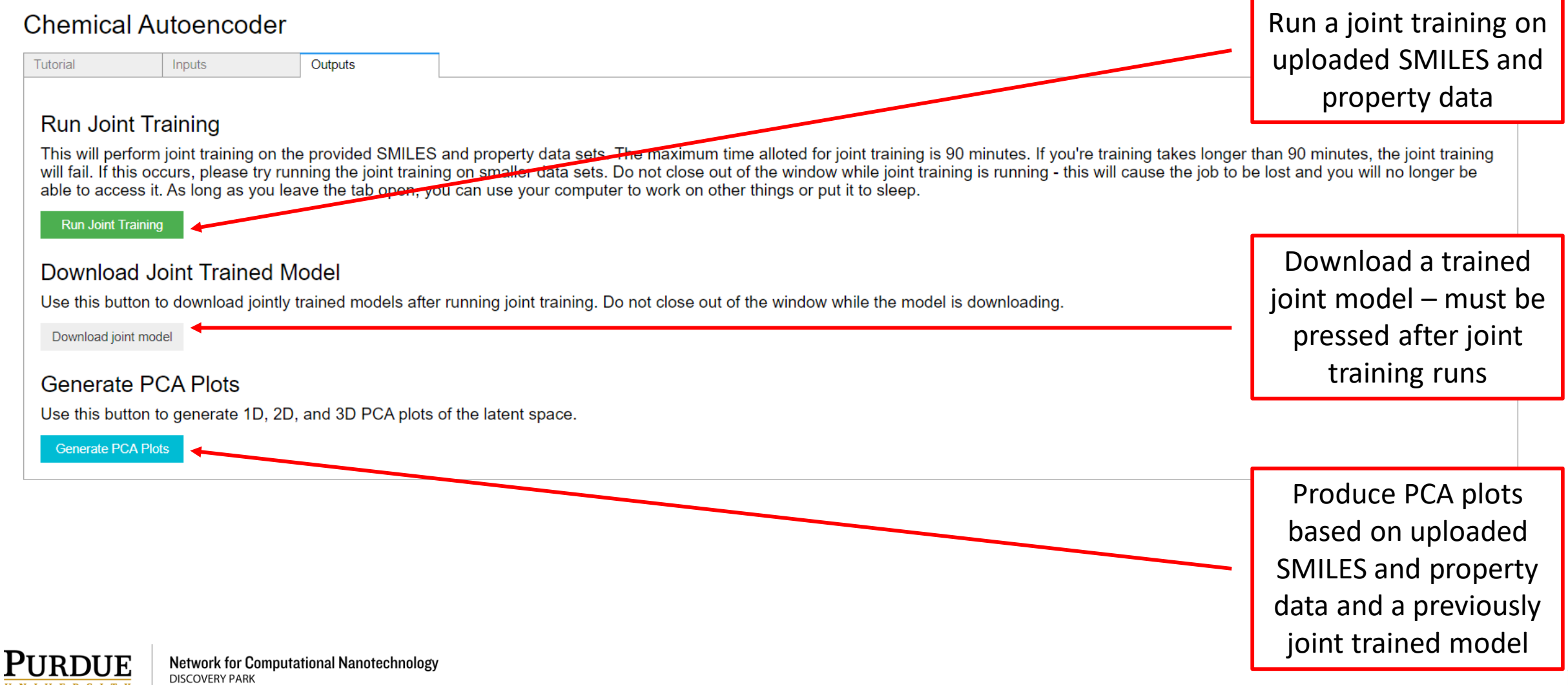

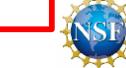

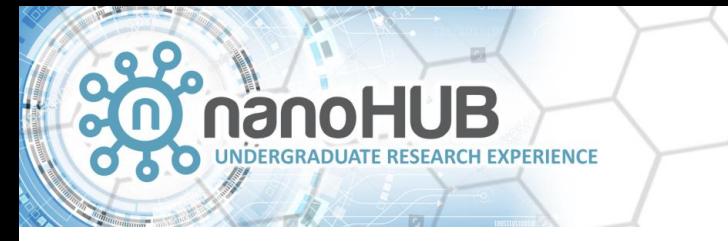

#### Run Joint Training Button - Details

- Joint training will be run on Gilbreth GPUs
- Before running joint training, make sure you have at least 2 GB of storage available on your nanoHUB account - the tool will use this space to save the jointly trained model.
- Hyperparameters used for joint training:
	- Batch size: 64
	- Dimensions of Latent Space: 512
	- Epochs: 300
	- Learning Rate:  $2 \times 10^{-4}$
	- Predictor Dropout: 0.50
	- Predictor Loss: Mean squared error
	- Predictor Metric: Mean absolute error

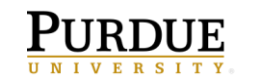

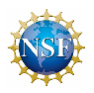

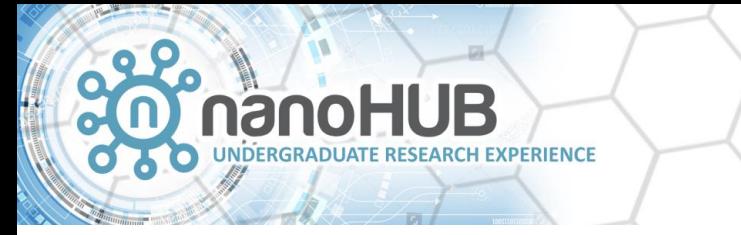

#### Run Joint Training Button - Details

• Model architecture is built in Keras with a tensorflow backend:

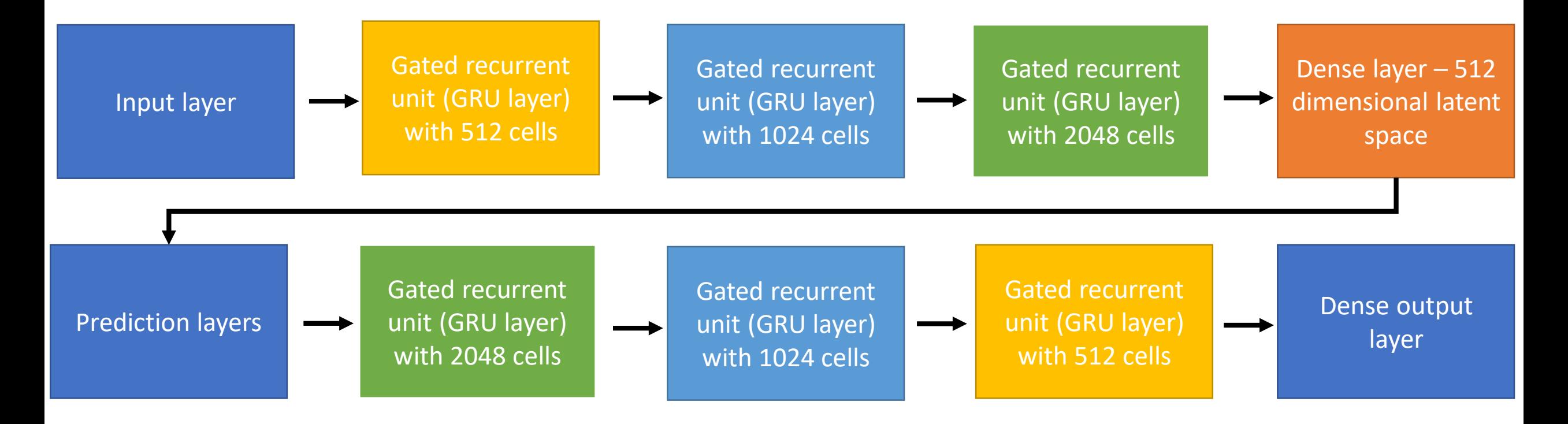

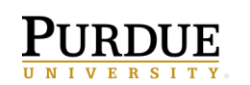

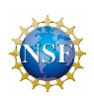

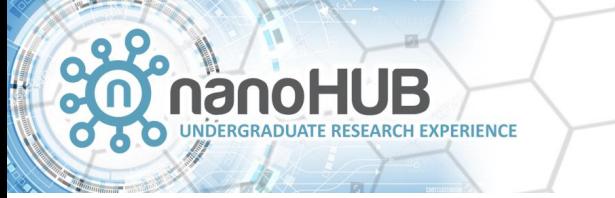

#### Accessing Joint Model After Training

• Primary way to access model: download button

Download Joint Trained Model

Download joint model

- Other option for accessing model: go to the nanoHUB Workspace tool and use the following command to find the joint model file:
	- find \${HOME}-name joint model.h5
		- This will find all jointly trained models you have produced using the tool. We recommend deleting old joint\_model.h5 files to allow you to more easily find newly generated files.
	- After finding the file, you can download it through the Workspace tool
	- This option requires you to have access to the Workspace tool and some experience using UNIX but downloading through the Workspace may be faster than downloading directly through the tool.

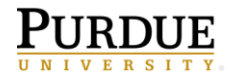

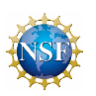

#### Generate PCA Plots Button

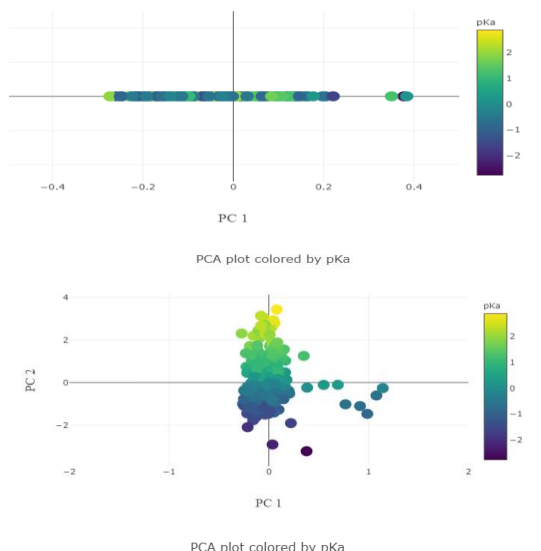

PCA plot colored by pKa

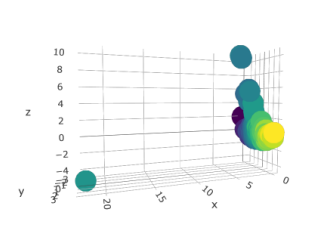

- This button will generate 1, 2, and 3D PCA plots that condense 512-D latent space
- Latent space is generated based off a previously trained joint model
	- The joint model uploaded by the user
	- Default model is an autoencoder trained only on SMILES translation
- The code will also calculate R2 and p for the PCA plots
	- Refer to Iovanac and Savoie 2019 Supporting Information to see how R2 and p are calculated for 2D PCA plots

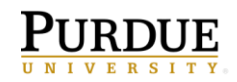

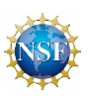

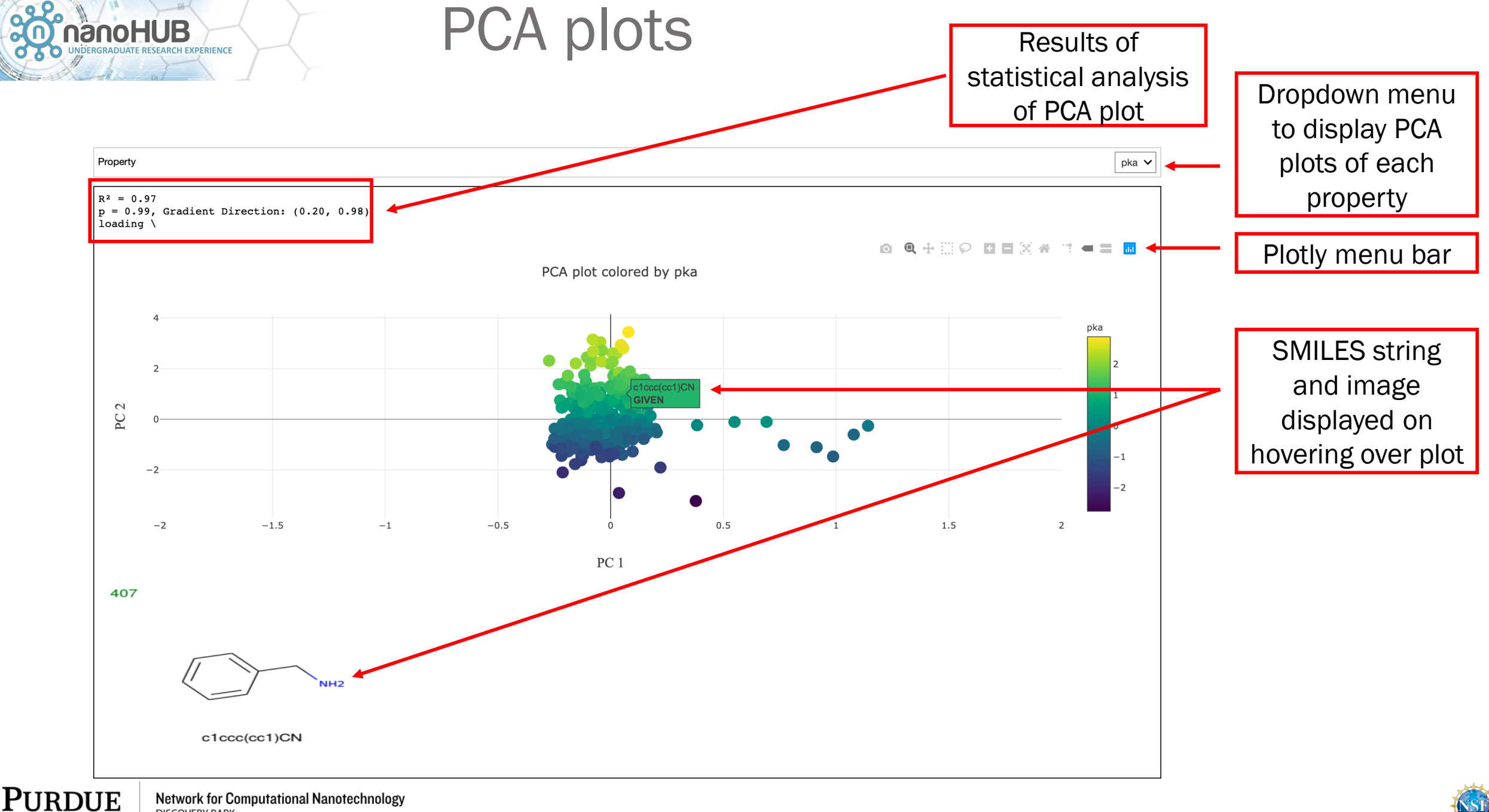

UNIVERSITY

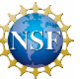

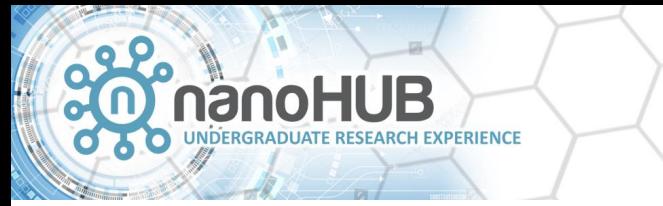

### Plotly Menu Bar

• Descriptions of the menu bar icons pop up when you scroll over the menu bar, as shown below:

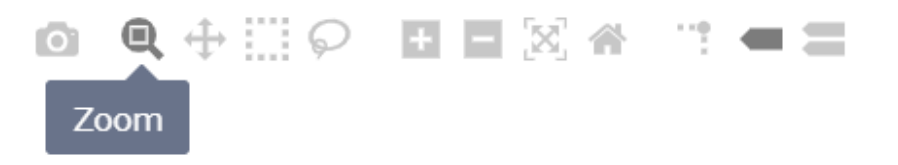

- Some icons we found particularly useful are:
	- Download plot as png
	- Zoom<sup>Q</sup>
	- Pan  $\rightarrow$
	- Reset Axes

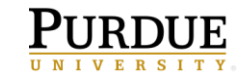

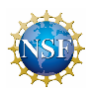

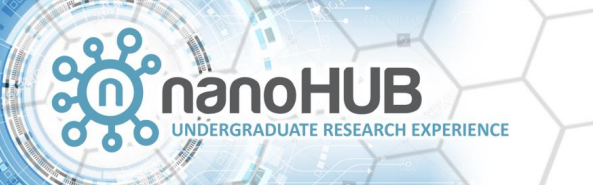

### Potential Errors – File Upload

#### **SMILES DATA INPUT**

**Please Upload SMILES File** 

If wrong file is uploaded please refresh page.

土 smiles.txt

> If the progress bar remains grey for more than 5 seconds after uploading a file, then there has been a problem with the upload. Please refresh the page and try again. The progress bar will be green when the file is uploaded.

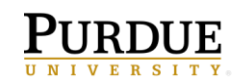

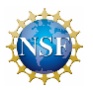

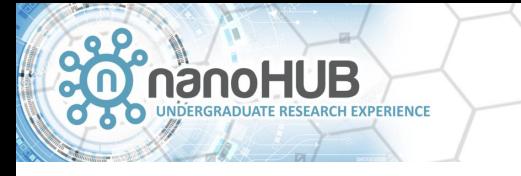

### What to do when there are errors:

- When you encounter an error, please read the statements printed within the tool to determine if all files were correctly uploaded.
- If the error persists, submit a support ticket on nanoHUB
	- Go to Support tab and click 'Report a problem'

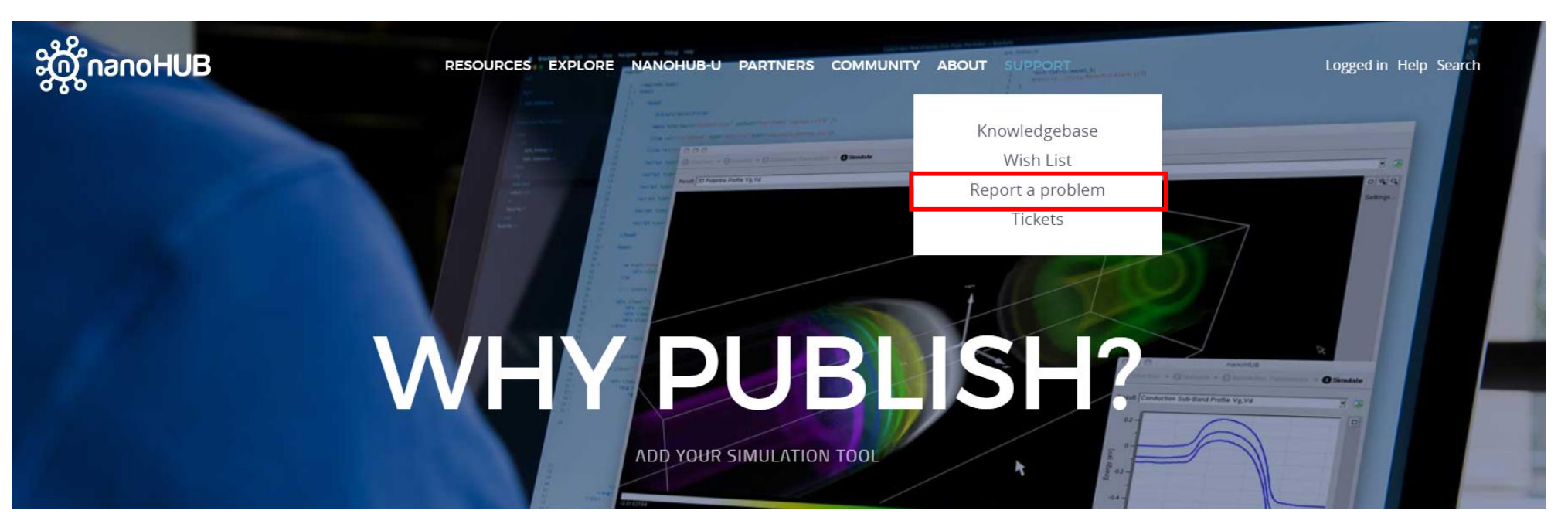

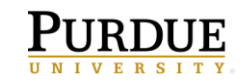

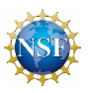

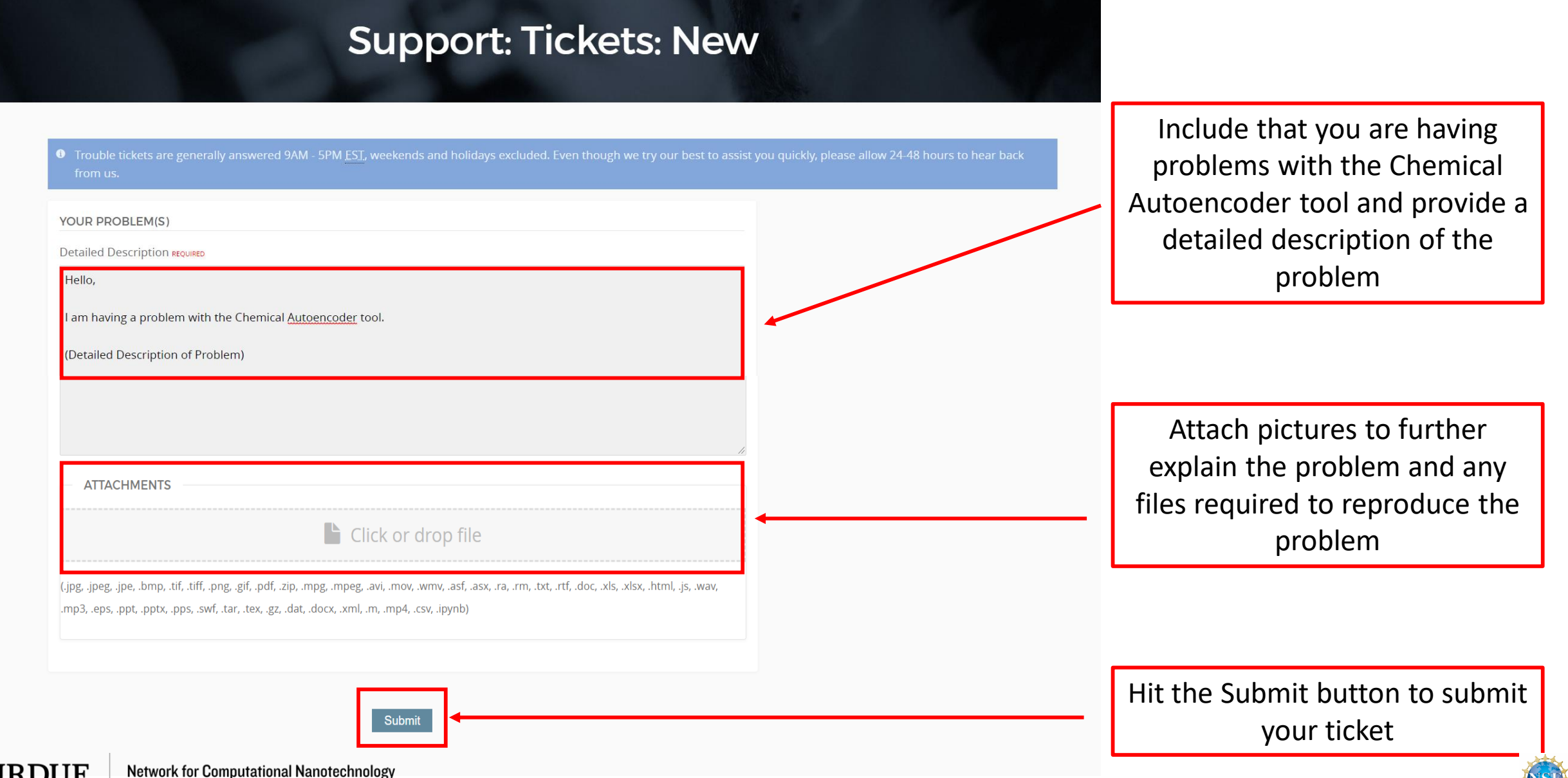

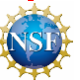